# 営繕工事電子納品マニュアル(業務編)

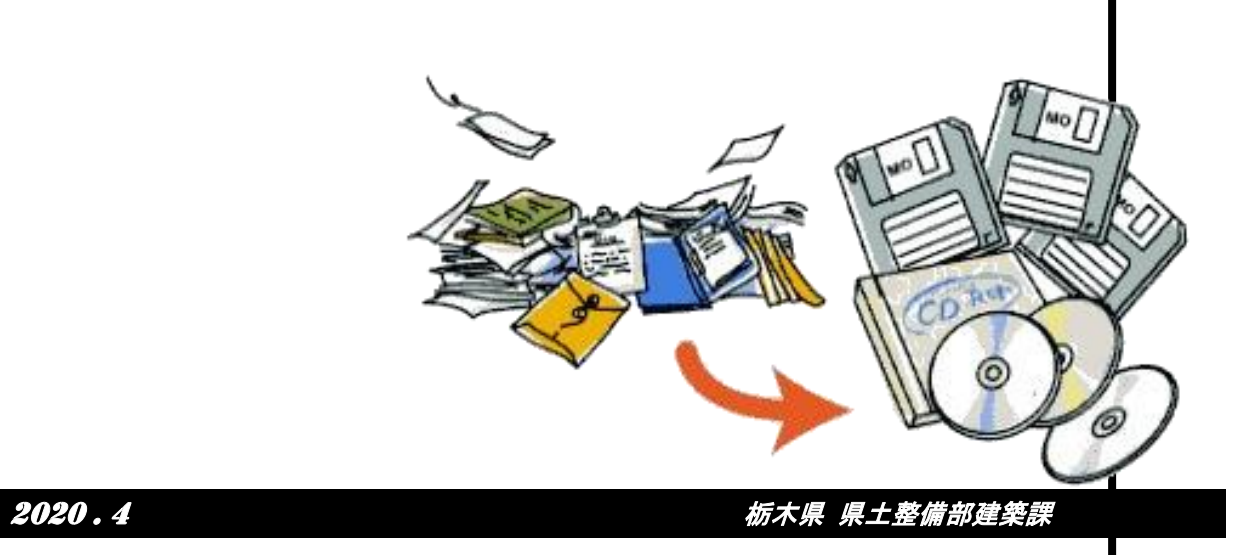

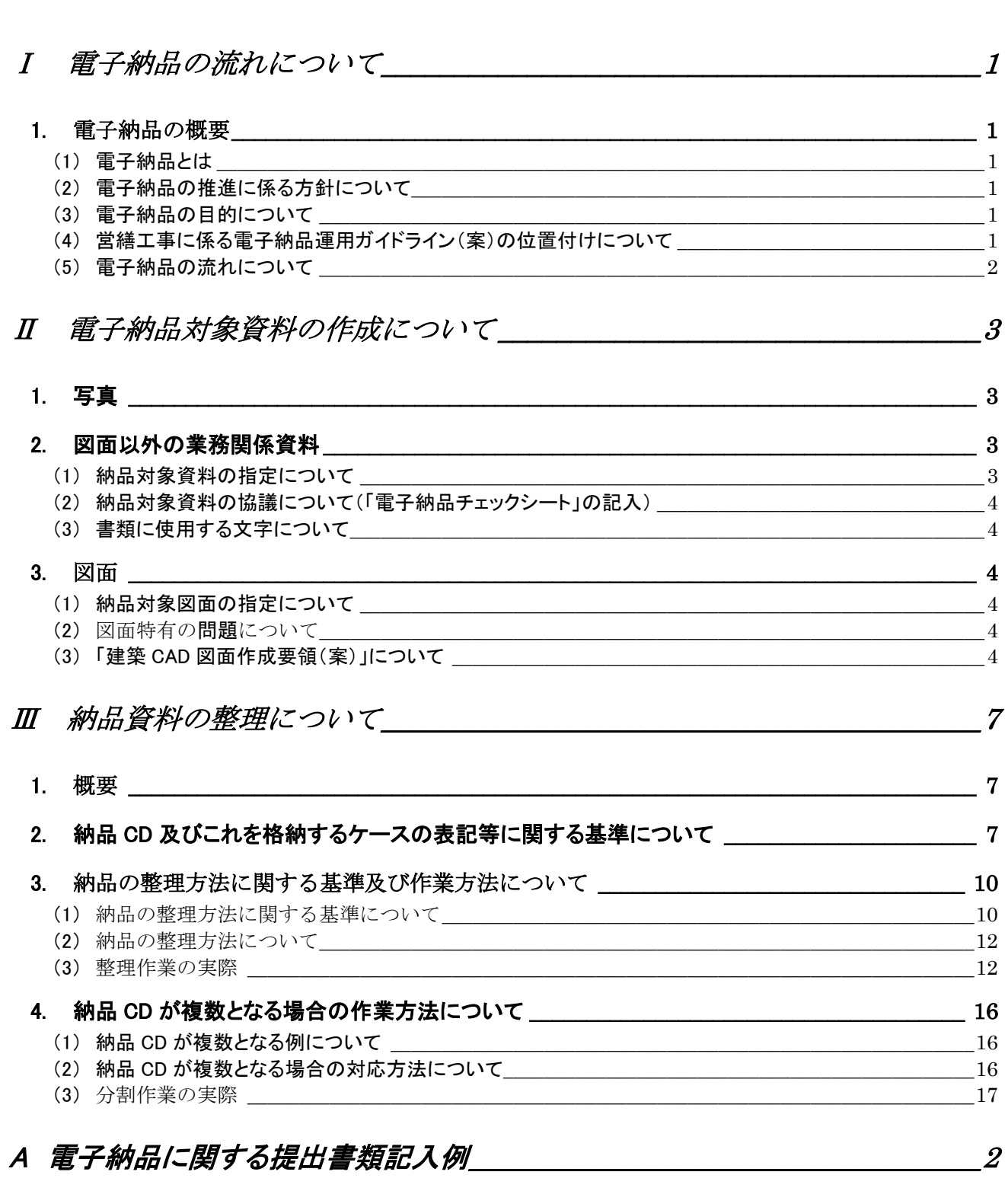

目次

B 電子納品ファイル名整理ツールの利用方法\_\_\_\_\_\_\_\_\_  $\overline{5}$ 

## はじめ に

本書は、栃木県が発注する営繕工事に関する電子納品について、具体的な納品仕様をご理解いただ くための補助的な資料として作成しました。

全体は、次のような3つのセクションからなり、次のような流れで利用されることを想定して編集しました。

- 1 Ⅰを読んで納品の概要を把握
- 2 それぞれのプロセスで行う資料の作成方法をⅡで確認
- 3 Ⅲを参照しながら納品用の CD-R を作成する

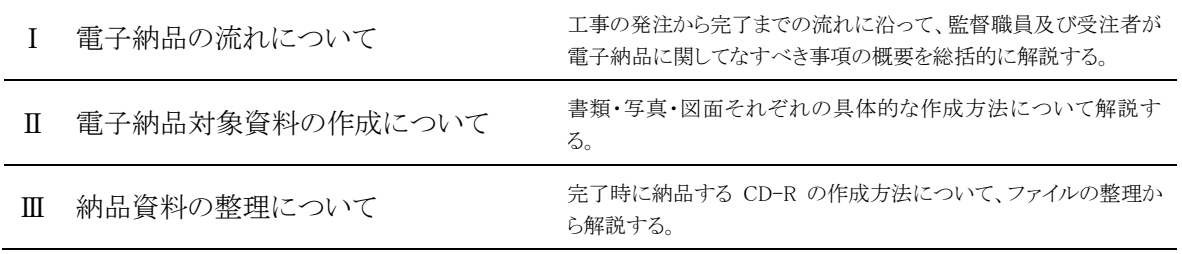

本県の営繕工事における電子納品の仕様は原則として国土交通省の営繕工事に関する仕様に準拠し ていますが、一部本県独自の部分もあります。本書及び本県のガイドラインを参考に本県の電子納品の 仕様についてご理解いただき、その推進にご協力いただきますようお願いいたします。

#### Ⅰ 雷子納品の流れについて

#### <span id="page-3-1"></span><span id="page-3-0"></span>1. 電子納品の概要

#### <span id="page-3-2"></span>(1) 電子納品とは

電子納品とは、工事の過程で作成する書類・図面・写真などを、決められたルールに従って電子的に 記録し、決められたルールに従って整理して納品することです。

ただ単に書類・図面・写真などを電子化し、電子情報として納品しただけでは電子納品とは言えませ  $h_n$ 

#### <span id="page-3-3"></span>(2) 電子納品の推進に係る方針について

栃木県の営繕工事における電子納品は、そのガイドラインに示す通り、平成 15 年度から徐々に適用を 拡大し、平成 18 年度からは全ての業務において適用しています。

#### <span id="page-3-4"></span>(3) 電子納品の目的について

電子納品は、図面や書類を電子化することによりその容量を減らし、効率的な整理をすることにより、保 存性・閲覧性・再利用性の向上を図り、保全業務等への利用を通じて建築物資産の有効な活用を図るこ とを目的としています。本県の営繕工事においては平成 17 年度より納品の登録システムを稼動し、納品 の効率的な管理を行っていますが、仕様に合わない納品は登録作業が困難であり、折角皆様方に努力 いただいて作成した納品の有効な活用が困難になってしまうこともありますので、決められたルールに従 った納品にご協力願います。

#### <span id="page-3-5"></span>(4) 営繕工事に係る電子納品運用ガイドライン(案)の位置付けについて

本県の営繕工事における電子納品 は、国土交通省が策定した次の基準 類を基本として運用することとしてい ますが、それらを完全に実施するもの ではなく本県独自の部分があるため、 その部分を取り出して補足説明する 目的で作成したのが「電子納品運用 に関するガイドライン(案)第 9 版 営 繕工事編」(以下ガイドラインという)で す。従って、ガイドラインを読む場合 は次の基準類の該当部分を参照する 必要があります

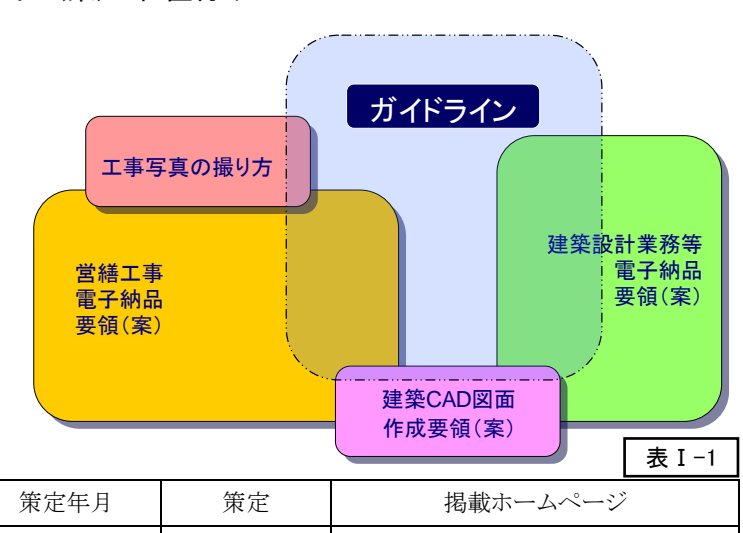

#### 【 国土交通省制定の基準類 】

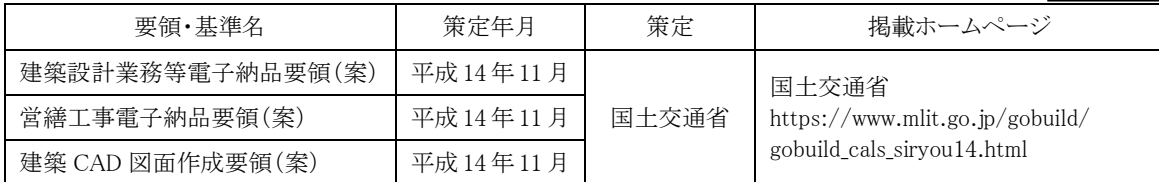

「栃木県 CALS/EC 電子納品運用に関するガイドライン第 10 版」 第Ⅱ編営繕 表 5.1 より (一部修正)

#### <span id="page-4-0"></span>(5) 電子納品の流れについて

業務の電子納品の流れを発注から完了まで示したのが表Ⅰ-2 です。業務実施の各段階において受注 者がなすべき事項を十分に理解の上、業務の管理を行うことが重要です。

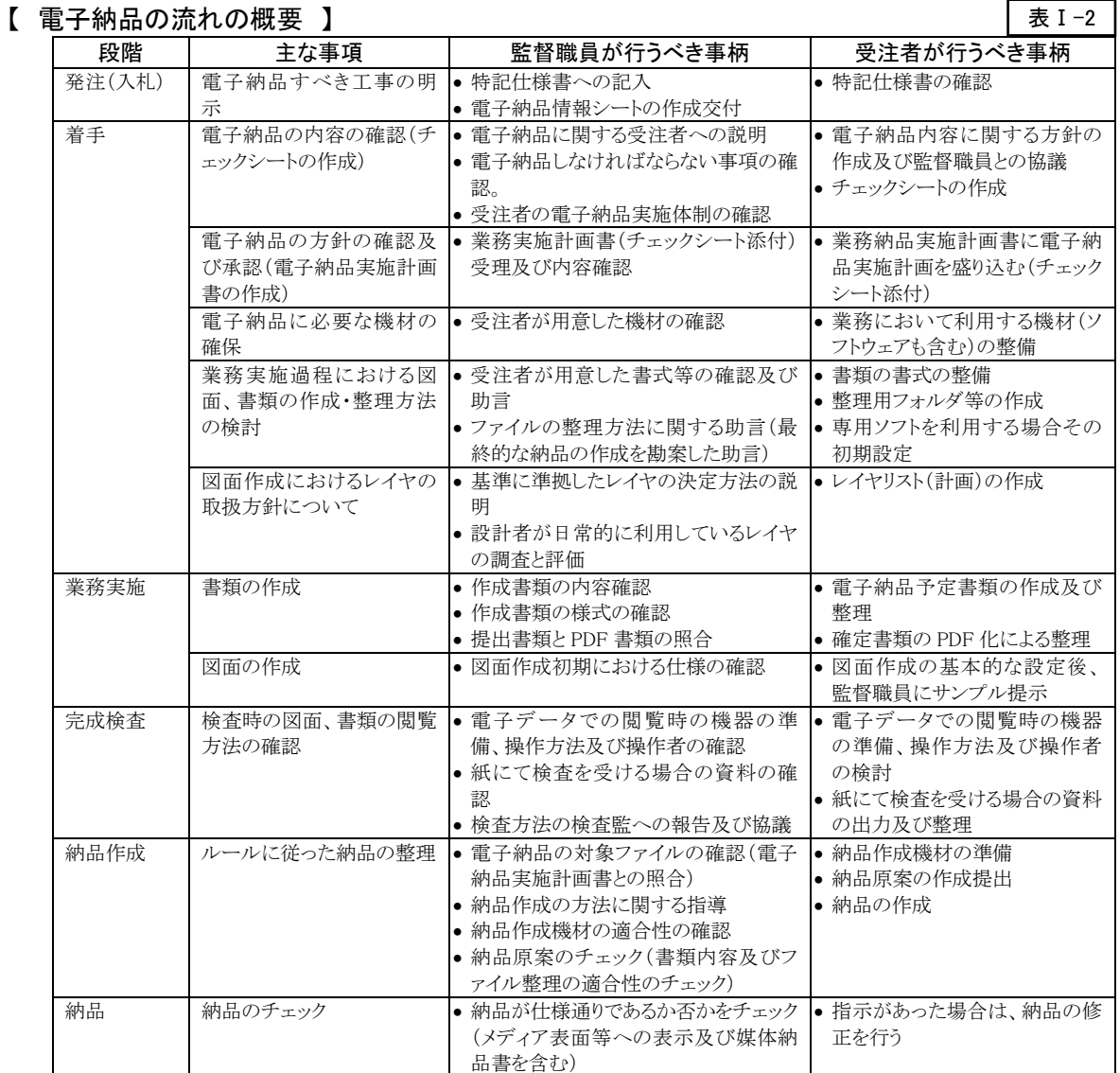

#### <span id="page-5-1"></span><span id="page-5-0"></span>1. 写真

業務委託においては写真を納品することはあまりありませんが、耐震診断業務委託等において写真を 取り扱う場合があります。工事写真の仕様は「工事写真の撮り方(改訂第22版)」によることとなっています が、業務委託における写真はこれによる必要はありません。

つまり写真は PDF で提出すべき報告書のファイルの中に埋め込んで(写真を配した文書をそのまま PDF 化したもの)提出することを原則としており、写真の大きさ等については特段のルールは設けていま せん。なお、報告書とは別に撮影した写真を納品する必要がある場合は、ガイドライン規定の媒体とは別 に監督職員の指示により写真のファイルを提出するものとし、その仕様については工事写真の規定を準 用することとします。

#### <span id="page-5-2"></span>2. 図面以外の業務関係資料

#### <span id="page-5-3"></span>(1) 納品対象資料の指定について

業務における電子納品では原則として全ての資料が対象となっており、「営繕工事電子納品要領 (案)」・「電子納品ガイドライン(案)」により具体的な納品対象のリストが示されていますが、必ずしも現行 の業務に関する仕様と合致していないため、書類の名称・分類などは参考として考える必要があります。

この問題を解決するため、業務関係の仕様書の改定と標準的な書式の整備を検討していますが、当面 は従来の成果品を全て電子納品することとしています。また、オリジナルファイルの添付についても特に 指定はありませんが、特段の理由がない限りオリジナルファイルを添付してください。

特に、営繕積算システム(RIBC)による内訳書ファイルはオリジナルファイルの提出が必須であり、必ず しも PDF ファイルの納品は必要としませんが、電子納品のルールによりオリジナルファイルのみの提出が 出来ないため、対応する内訳書の PDF ファイルを作成し、これに対応する形で内訳書のオリジナルファイ ル(RIBC 形式)を納品する事とします。

なお、電子納品であっても製本図面など、紙での提出が必要なものがありますのでご注意ください。

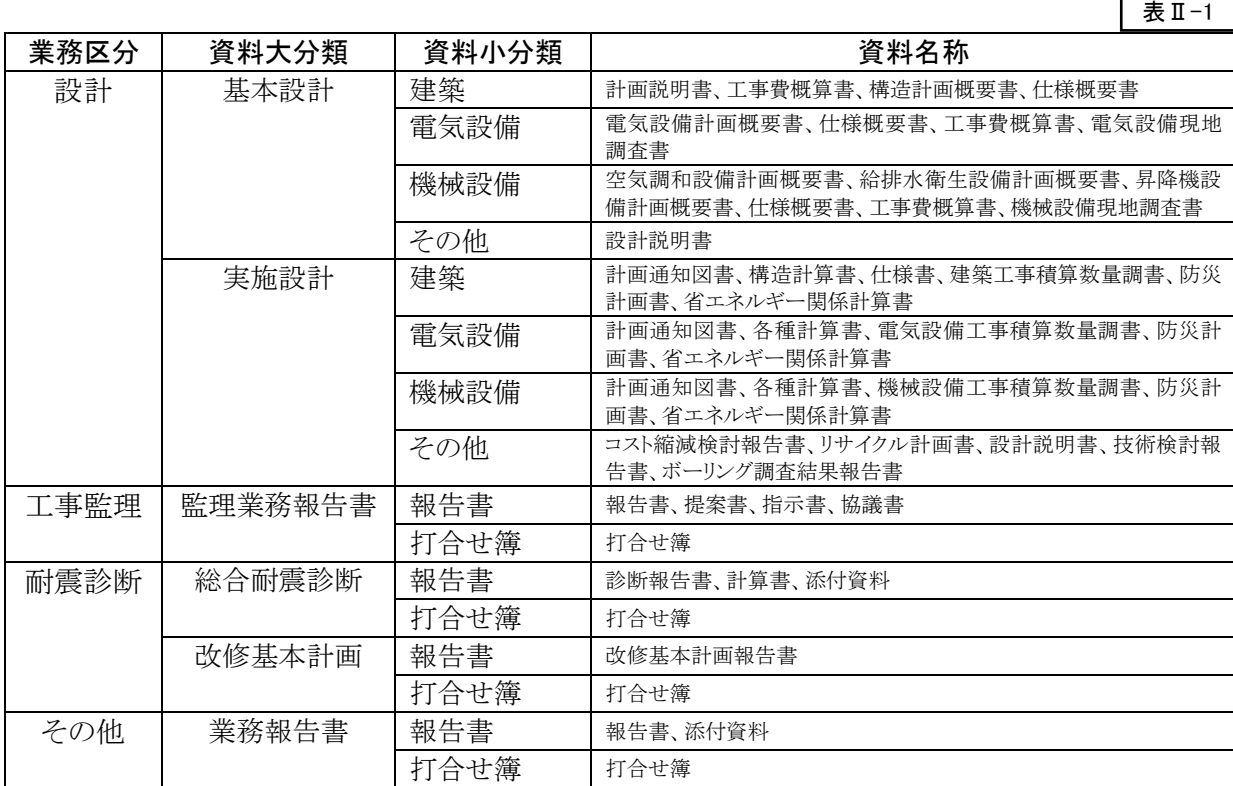

#### (2) 納品対象資料の協議について(「電子納品チェックシート」の記入)

<span id="page-6-0"></span>着工に先立ち「電子納品チェックシート」に基づいて電子納品 について受発注者間で協議をすることになっており、これを反映 した形で受注者は「業務実施計画書」を作成する必要があります。 「電子納品チェックシート」の標準的な書式は図Ⅱ-1 の通りです。 参考資料にも記入例を示しましたので、そちらも参照してくださ い。

#### <span id="page-6-1"></span>(3) 書類に使用する文字について

電子納品では汎用性を確保するため、利用できる文字が決ま っています。制限のレベルは文字を利用する場所により異なって おり、納品文書に対しては努力義務となっていますが、制限内で 文書を作成することは意外と困難であり、規則に違反していても 特に支障がないため、納品文書中の文字制限のチェックは行な っていません。ただし機種依存性の高いいわゆる『外字』は利用 してはならず、特に個別に外字を作成して利用することはしない ようにお願いします。(ファイル内にフォントを埋め込んだ場合を 含みます。)人名などの文字でやむを得ない場合は、代替文字 を利用した上で()書き等でその旨表示するなどの措置をしてくだ さい。またスキャンした文書内の文字はコンピュータ内では文字と して認識されないためこの制限はありません。利用可能な文字の

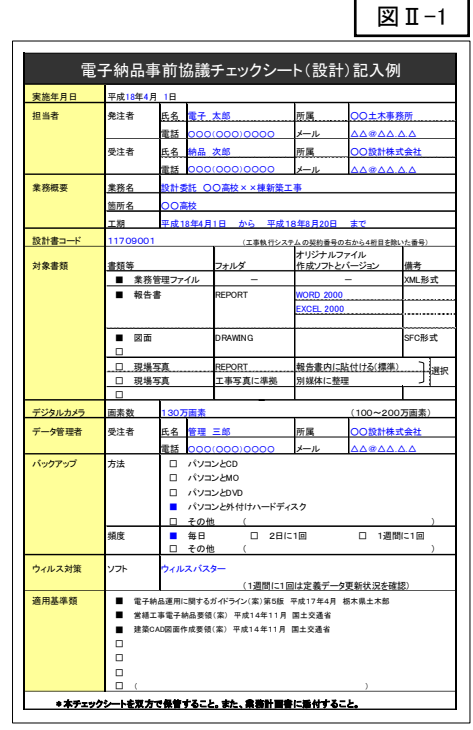

範囲については国土交通省制定の「営繕工事電子納品要領(案)」に掲載されています。

#### <span id="page-6-2"></span>3. 図面

#### <span id="page-6-3"></span>(1) 納品対象図面の指定について

電子納品における図面に関しては大きく分けて 2 種類の取扱いがあります。

いわゆる設計図面に相当する一連の図面については、そのフォーマット等が「建築 CAD 図面作成要領 (案)」に詳細な規定がありますが、この基準は全ての図面に適用されるものではなく、あくまでも後に CAD データとして再利用される予定のものに限っており、同じ図面でも調査業務の説明用などに作成される参 考図の場合は適用されません。

設計業務委託に関する電子納品においてはその性格上、作成された全ての図面が納品対象となり、 「建築 CAD 図面作成要領(案)」の規定の適用を受けることとなりますが、その他の業務委託においては たとえ CAD で作成された図面(地質調査業務の柱状図など)が納品に含む場合であっても、「建築 CAD 図面作成要領(案)」の制限は受けず、原則として PDF 形式での納品となります。

このような理由からここでは「設計業務委託における図面」に限った説明とするので注意してください。

#### <span id="page-6-4"></span>(2) 図面特有の問題について

設計業務委託において納品された図面のデータは、工事の発注における貸与図面として取り扱うことを 前提としており、現在は工事発注時に設計図書を電子閲覧としていることから、できる限り厳密な仕様の 統一が必要であり、とりわけファイル形式 SXF(SFC)の統一は不可欠のものと言えます。

しかし図面の仕様については、後述するように一応の標準化はされていますが、その基準は通常の設 計者にとって必ずしも身近な仕様ではないため、監督職員と十分協議して設計作業の効率に影響が出な い範囲でできるだけ標準仕様に近い仕様とするよう協力願います。このような背景から、納品される図面 データは要領に完全に準拠したものでなくてもよいですが、レイヤを適切に利用していない図面や、文 字・補助線等の区分が混乱しているなどの図面は後の利用が困難となることも予想されることから、一定の ルールに沿った図面である必要はあります。

#### <span id="page-6-5"></span>(3) 「建築 CAD 図面作成要領(案)」について

「建築 CAD 図面作成要領(案)」では、大きく分けて次の 2 点について規定しています。

- ① 作成された CAD 図面ファイルを納品する際のフォルダ構成や情報ファイルの作成などの方法につ いて
- ② CAD 図面を作成する際のファイル構成、使用文字、レイヤ分類について

ここでは、②の部分について解説し、①については、後述する納品情報の整理の解説で説明することと します。

#### 【ファイル構成について】

CAD 図面のファイルは、次のようなファイル構成となるように作成することとなっています。

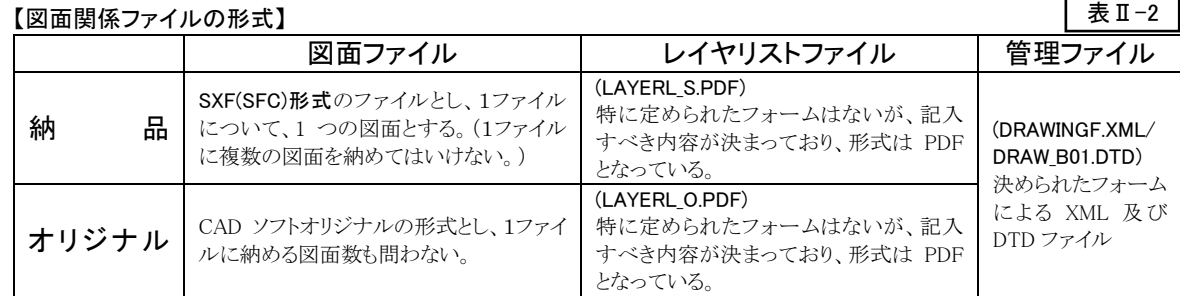

#### 【使用文字及びフォントについて】

使用できる文字は、図面に限らず一定の制限があるので注意する必要があります。制限の内容は図 面・文書とも同じであり、ファイルを整理するために作成する XML ファイル(後述)においては厳守、納品 図面及び文書の作成においては努力することとなっています。図面は文書と比べてファイルの変換が必 要となる可能性が高く、変換時に最も不具合が出やすいのが文字であることから、原則として努力義務と はなっているものの、基準を遵守することは重要です。また、フォントについては標準が示されていません が、文字と同様、変換の問題を考慮して、一般的なものを利用するよう心がける必要があります。特に、レ イヤの名称は CAD ソフトによっては制限が大きい場合があるので、特殊な文字(特に記号)の利用は避け てください。利用可能な文字の範囲については、国土交通省制定の「営繕工事電子納品要領(案)」に詳 しく載っています。

#### 【レイヤについて】

CAD データを再利用する場合、線・文字などの情報の要素を正確に区分して独立して取り扱えるかどう かは重要な問題です。このような理由から、「建築CAD図面作成要領(案)」ではレイヤの分類についてそ の設定方針を提示しており、線種などの情報についても再利用者の利便を図るために、レイヤリストの提 出を義務付けています。図Ⅱ-2 はレイヤの分類方法のリストの一部ですが、図に示すとおりレイヤ全体を 3 種類に分類し、その分類を更に2つの階層に区分することとしています。要領ではこの分類について必 ずしも義務付けしておらず、更に深い階層の設定の可否についても明言していませんが、当面本県では 下記の通りの取り扱いとします。なお、図Ⅱ-2 のリストの全体については「建築 CAD 図面作成要領(案)」 を参照願います。

#### 「レイヤの取り扱い]

▶ レイヤ名について

使用できる文字は許可されたものに限るこ ととし、SXF の仕様から原則として全角で 16 文字以内とする。(文字数が多くても利用可 能であるが、変換作業でこれを超える文字 列が削除されることがあるので注意するこ と。)

分類 | レベル 1 | レベル 2 作図 … —<br>補助 要素 枠・芯・寸法 図面枠 図中枠・表題欄 基準線 柱列記 補助; 寸法線、寸法文字 文字・記号 室名 文字 材料構造表 その他記号 3 その他作図線 補助

図 Ⅱ-2

- ▶ レイヤ数について SXF の仕様により総計で 256 個以内とす る。
- ▶ 命名及び区分方針について

図面作成者の都合により、原則として自由に作成できることとするが、可能な限り「建築 CAD 図面作成要領(案)」に示す区分に近い形とすることが望ましい。図面の量や複雑さにより、レイ ヤを増やすことが必ずしも好ましいとは限らないため、「建築 CAD 図面作成要領(案)」の区分 を適宜整理しても差し支えないが、最低レベル1程度の区分は行なうこと。

▶ 階層について

SXF の仕様では、レイヤの階層は記録できないため、オリジナルにおいて異なる階層で区分 されたレイヤも同一レベルとして扱われることとなる。階層化の情報がレイヤ名レベルで区分で きるようにするため、原則としてレイヤの名称の先頭に図Ⅱ-3 に従って半角英大文字及び半角 数値を付加すること。

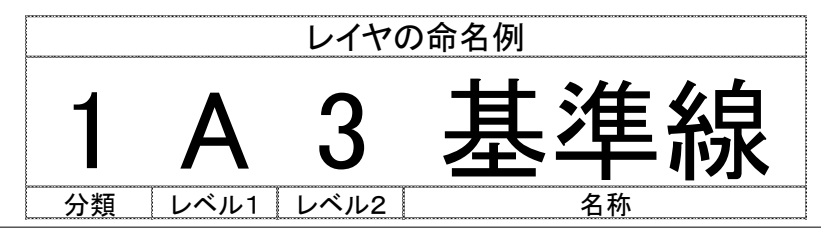

図中『1』『A』『3』の文字がレイヤ名先頭に付加された文字の例であり、それぞれの位が図Ⅱ-4 に示す階層分類を表わしている。 なお、それぞれの桁は、1,2,3………8,9,A,B,C………X,Y,Z の順に符番すること。

参考)Jw\_cad で SFC 出力すると次の区分でレイヤ名が付く。 名称が設定されているもの : その名称 名称が設定されていない又は、名称がバッティングするもの : \_a-b\_というフォーマットの名称となる (a:レイヤグループ番号/b:レイヤ番号)

#### 【レイヤリストについて】

上記の通り、レイヤの構成命名は原則として自由であり、作図に使用する線の種類・太さについても特 に制限を設けていません。このような理由から、第三者が図面を再利用する際、判別が困難になることが 予想されるため、レイヤリストの添付が義務付けられています。「建築 CAD 図面作成要領(案)」では、レイ ヤリストのフォーマットは特に指定ありませんが、混乱を避けるため原則として図Ⅱ-4 に従って作成するこ ととします。なお、ファイルの形式は PDF ファイルです。(オリジナルファイルのレイヤリストも PDF 形式であ り、ファイルの名称も指定されているので注意が必要です。)  $\sqrt{2\pi t}$ 

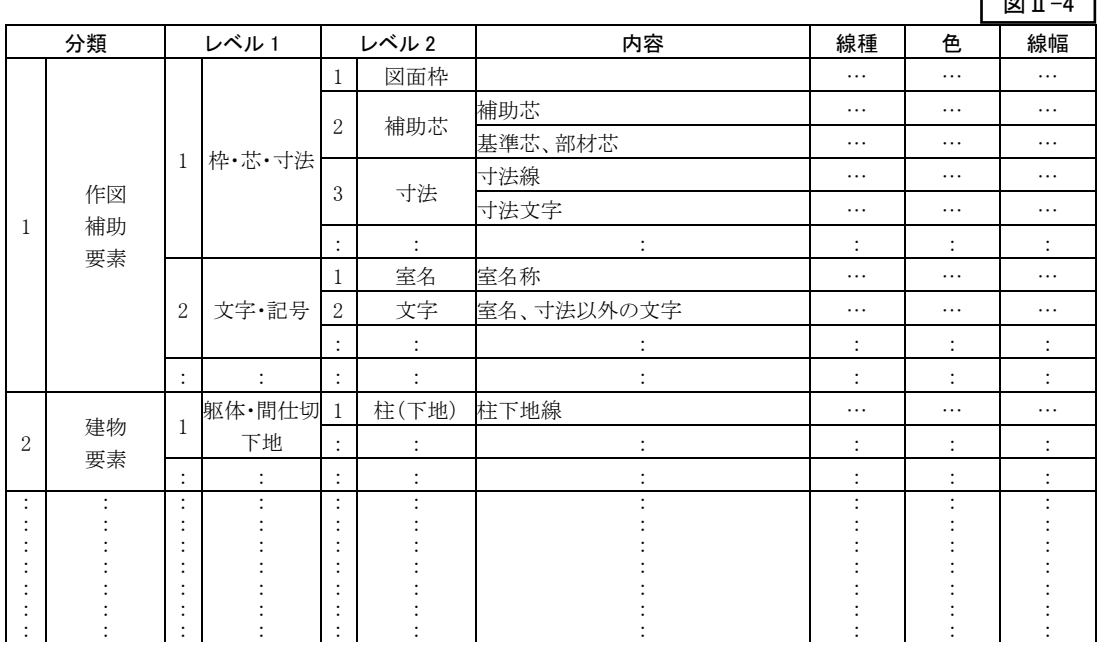

「建築 CAD 図面作成要領(案)」のレイヤリストの解説は大変わかりにくいので、あまり参考になりません。

#### <span id="page-9-1"></span><span id="page-9-0"></span>1. 概要

電子納品の納品 CD の内容及び体裁については詳細な規定があり、「営繕工事電子納品要領(案)」及 び本県のガイドラインにその規定が記載されていますが、その基準が複雑であり解説が冗長でありなかな か理解しにくいため、本章では書類・図面及び写真の整理法について、次の区分に従い具体的に解説 することとします。

- **> 納品 CD 及びこれを格納するケースの表記等に関する基準について**
- > 書類の整理方法に関する基準及び作業方法について
- ▶ 図面の整理方法に関する基準及び作業方法について
- ▶ 工事写真の整理方法に関する基準及び作業方法について

#### <span id="page-9-2"></span>2. 納品 CD 及びこれを格納するケースの表記等に関する基準について

CD及びケースの仕様については、ガイドラインに詳細に記載されているためこれを転載し、一部説明を 追加することとします。

(以下ガイドラインからの抜粋) 内のコメントはガイドラインにはありません。

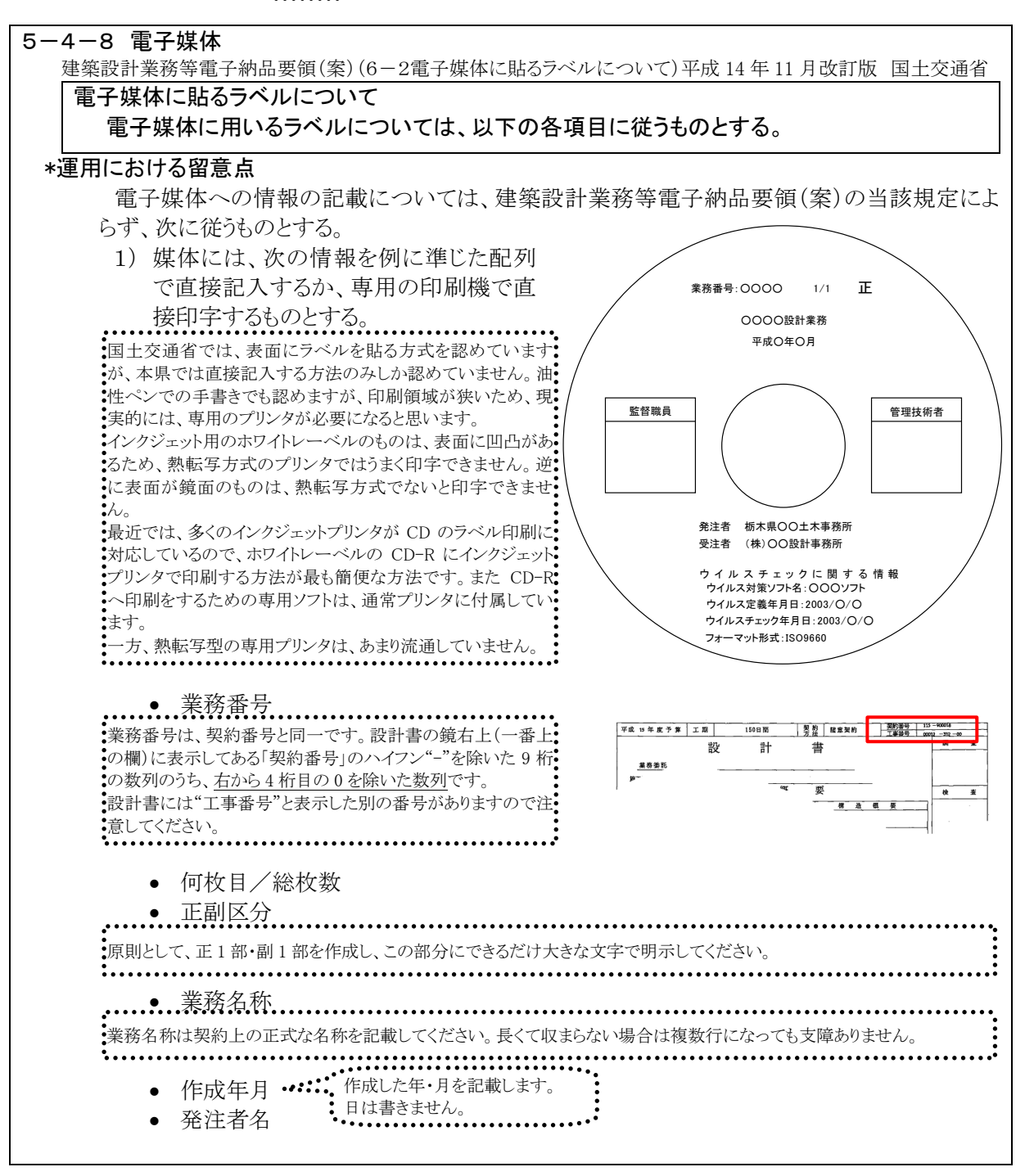

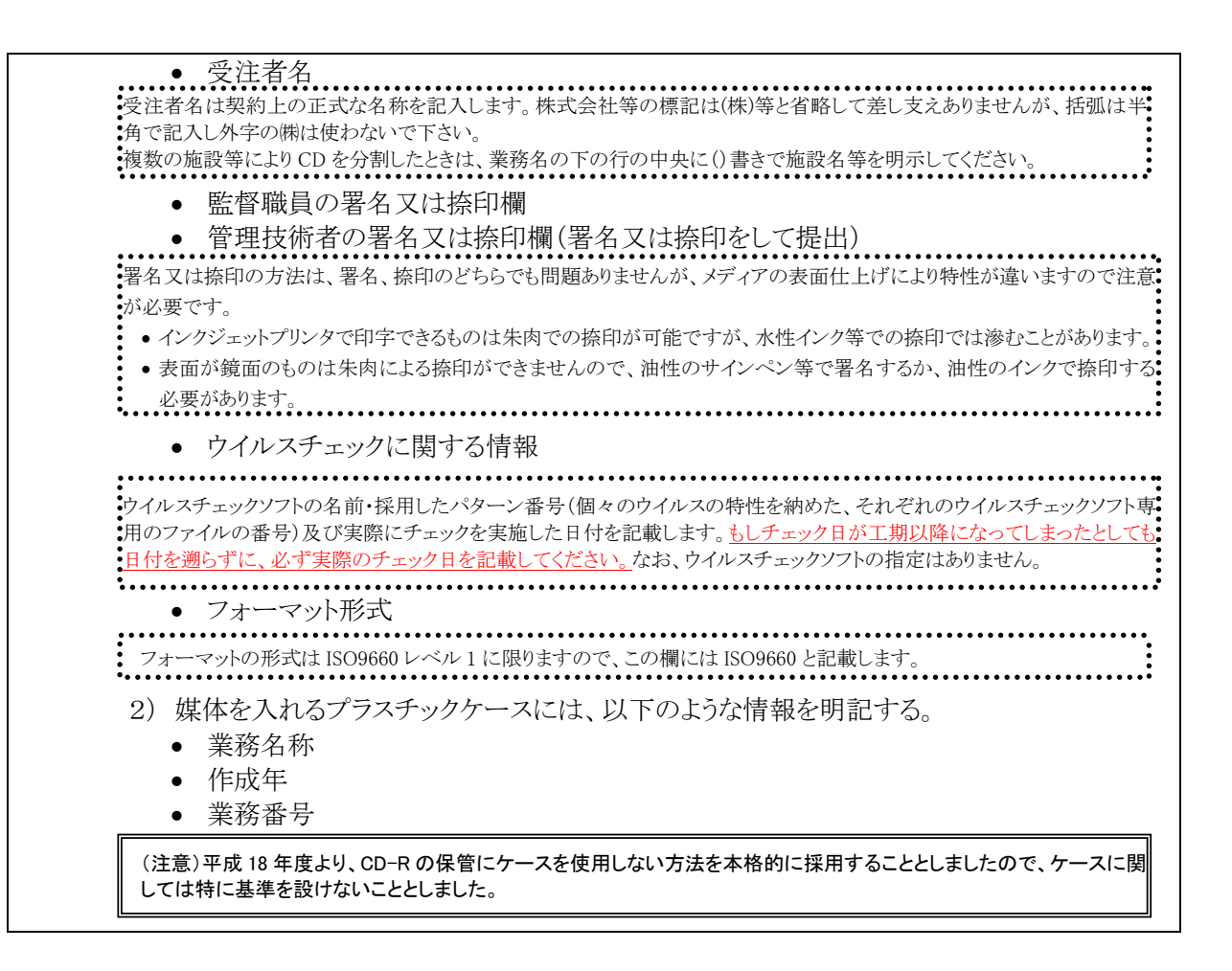

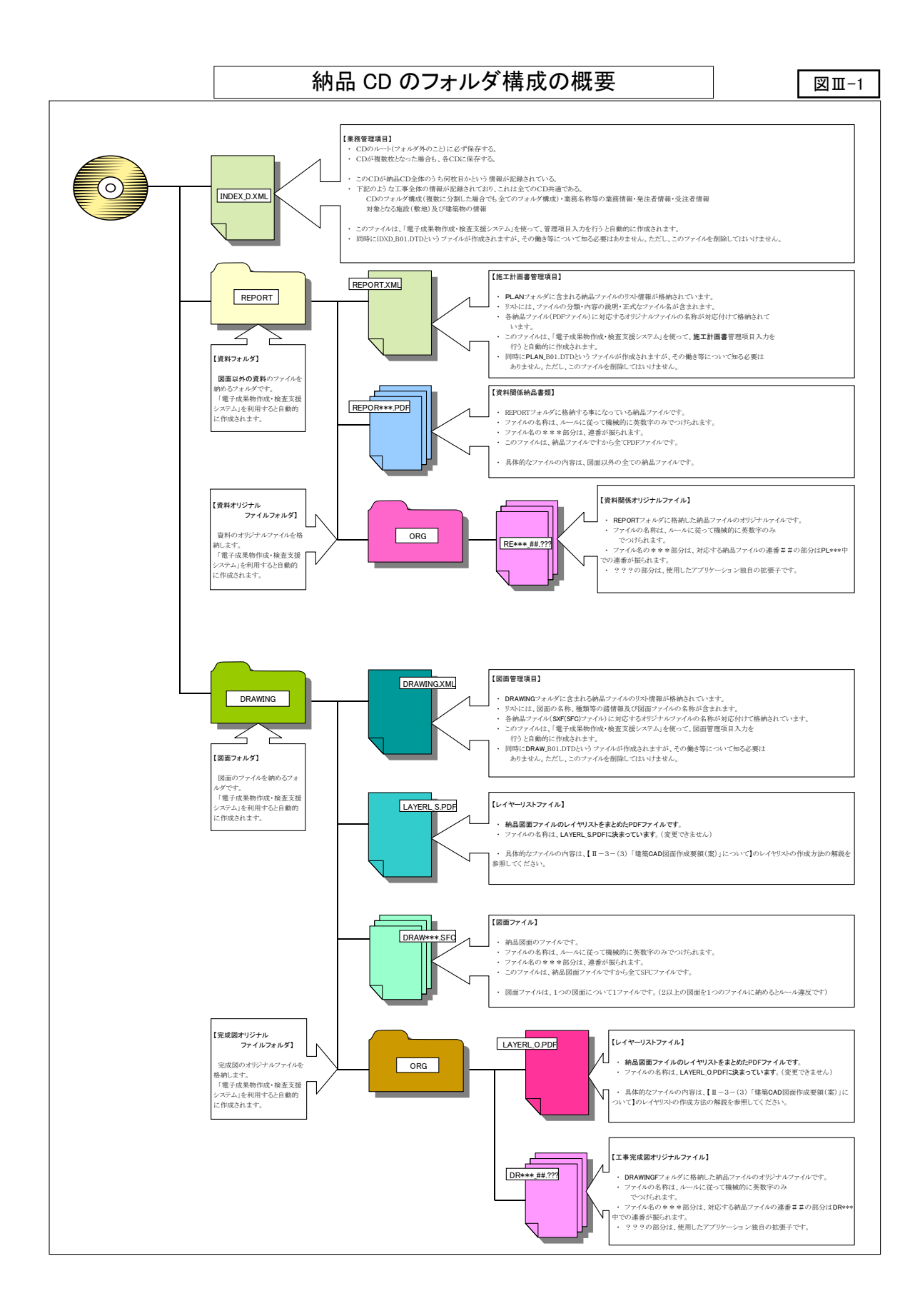

9

#### <span id="page-12-1"></span><span id="page-12-0"></span>3. 納品の整理方法に関する基準及び作業方法について

#### (1) 納品の整理方法に関する基準について

電子納品における書類の整理方法は非常にシンプルです。しかし、XML ファイルの利用や英数字のみ に限定されたファイル及びフォルダの名称などのルールから、必要以上に複雑であるように感じられてい るようです。電子納品には国土交通省が配布する「電子成果物作成支援・検査システム」を始め、多くの 市販の支援ソフトウェアが存在しており、営繕工事に関してはその対応が土木工事と比較して遅れ気味で はありますが、作成者は XML ファイルの構造などを理解する必要はない状況となっています。また、多く の市販のソフトウェアは、工事の電子納品と兼用する形式となっており、工事と比べて構造が簡単な業務 委託の電子納品のためにあえて専用ソフトを導入する意味はあまりないとも言えます。ただし、納品の作 成者はファイル・フォルダなどのコンピュータの基本的な知識が必要になります。

図Ⅲ-1(前ページ掲載)が納品 CD 全体の模式図です。業務の電子納品のフォルダ構成は工事と比べ て非常にシンプルであり、REPORT フォルダに書類、DRAWING フォルダに図面を納めることを基本として います。基本的には、CD のルート(フォルダの外)に業務全体の情報を記入した INDEX\_D.XML というフ ァイルを置き、それ以外のファイルは決められた名称の 2 つのフォルダ内に納めた上で、これらのフォルダ 内のファイルの情報を記入した\*\*\*.XML(\*\*\*はフォルダ名に一致)というファイルに記入すること になっています。また、納品ファイルの名称はガイドラインに示すルールにより命名することを原則としてい ます。ファイル名の命名法については参考としてガイドラインの抜粋を示します。

(電子納品ガイドラインからの抜粋)

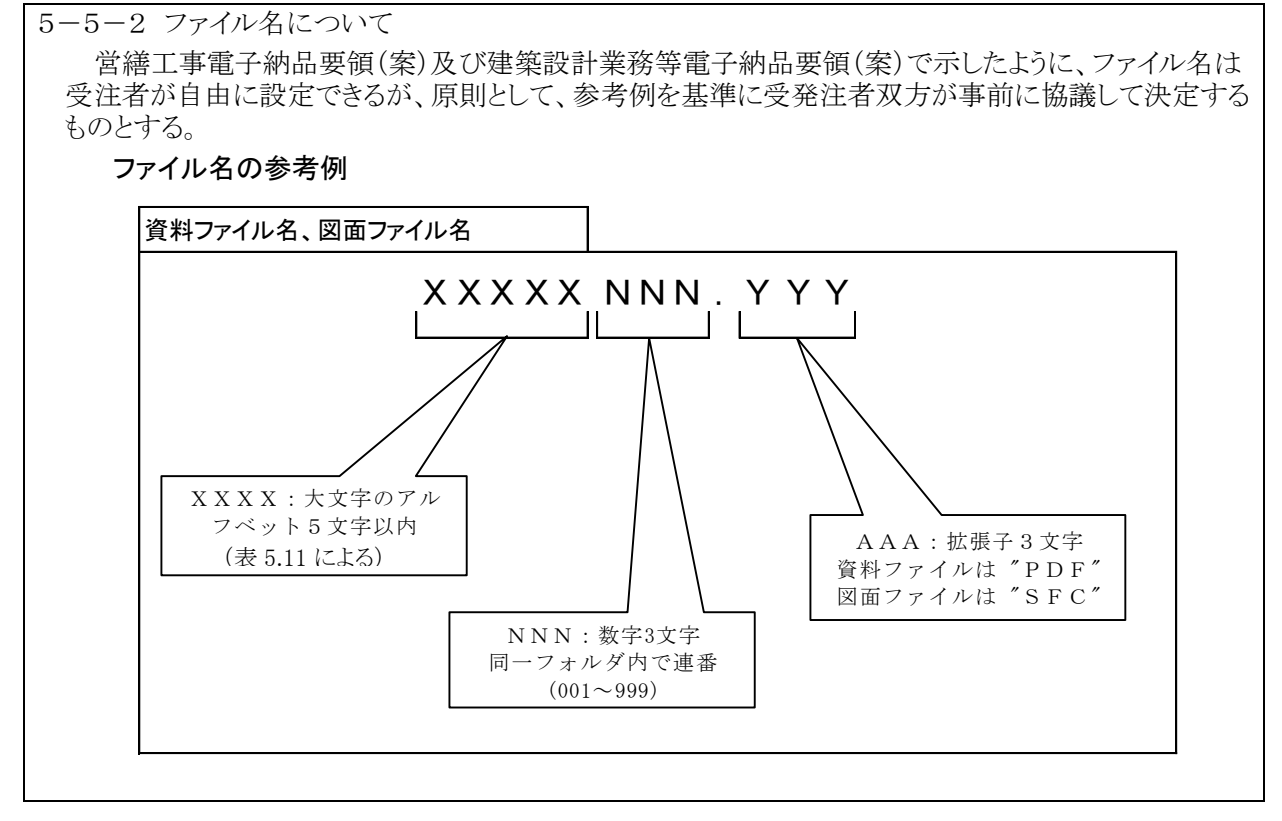

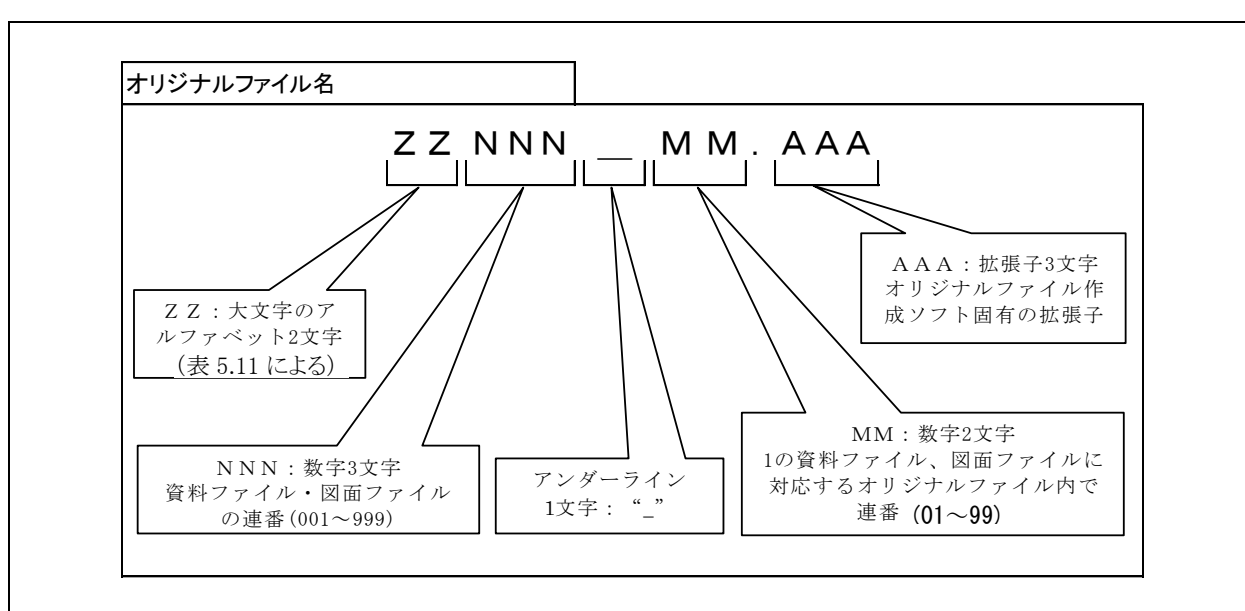

#### 表 5.11 ファイル名の XXXXX 部及び ZZ 部に使用する名称

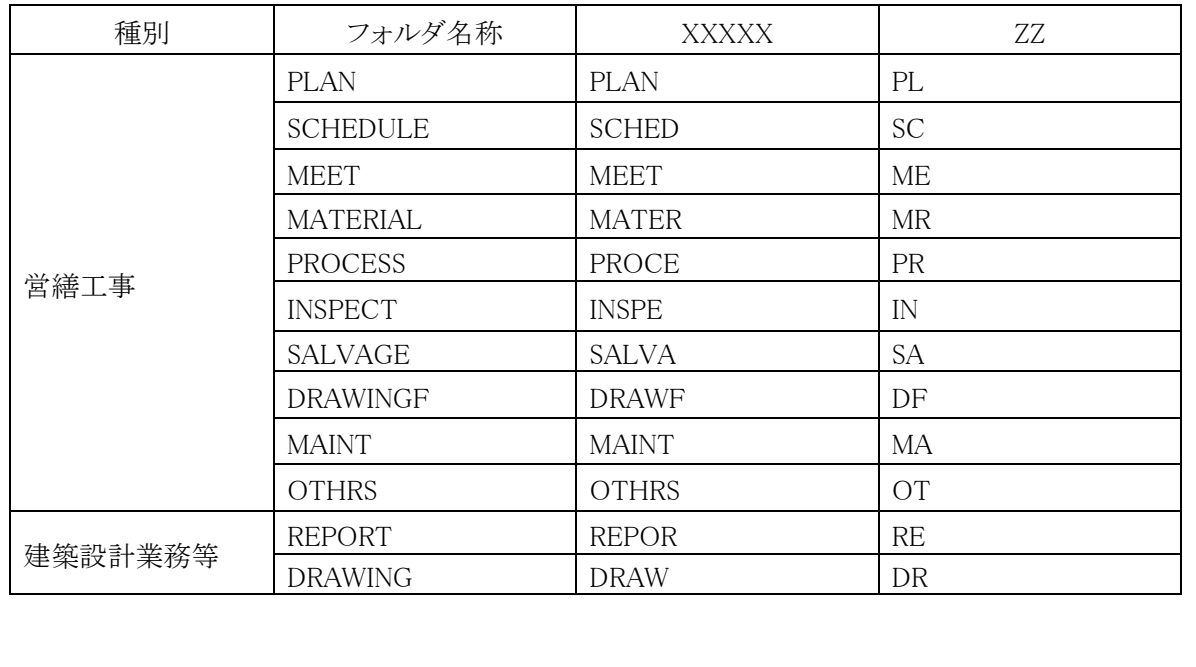

#### <span id="page-14-0"></span>(2) 納品の整理方法について

具体的なファイルの整理は市販の専用ソフトを用いる方法もありますが、営繕工事の仕様に適したソフト が非常に少ないこと、国土交通省が提供するフリーソフトでも作成がそれほど困難ではないことなどから、 必ずしも専用ソフトを用意する必要はありません。ここでは国土交通省が提供するフリーソフト「電子成果 物作成支援・検査システム」と建築課で作成した簡単なExcelのマクロを利用した整理方法を紹介します。 表Ⅲ-1

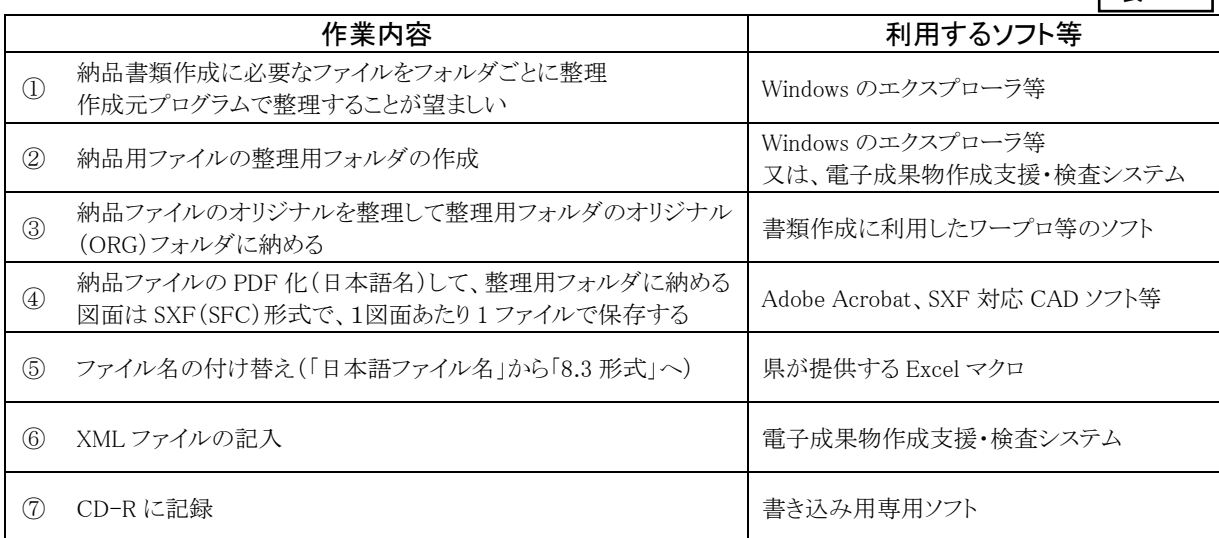

#### <span id="page-14-1"></span>(3) 整理作業の実際

表Ⅲ-1 は作業の過程を記したものです。ここでは、①から⑦の順に作業内容を解説します。

納品するファイルの原本を納品用に整理する作業です。日頃から納品に必要なファイルは仕 分けして整理することが重要です。仕分けの方法は特に定められていませんが、次のような事 項に注意しながら作業を進めるとよいでしょう。  $\bigcirc$ 

- ▶ 納品ファイルごとに専用のフォルダを設けてここにオリジナルファイルを納める
- オリジナルファイルの表示順序に配慮して、ファイル名の先頭に連番を振るなどの工夫をする
- ▶ なるべく納品ファイルに近い形でオリジナルファイルを作成する
- ▶ オリジナルファイルを作成するソフトウェアの種類をなるべく少なくする

なお、納品ファイルの名称はオリジナルファイルを含めて英数大文字及びアンダースコア"\_"のみ本体 8 文字以内、拡張子 3文字以内で構成するいわゆる「8.3形式」が規定されていますが、この段階(以下⑤ の段階まで)では日本語でよく、文字数の制限もないので、わかりやすいファイル名で作業を進めること ができます。この段階での作業は納品のように一連の書類とする必要はなく、納品書類を作る上で必要 な情報を集めておくといった意味です。なお、業務が終了するまでこのフォルダに資料をため込んで、 最後に一括して納品書類を作成しても問題ありませんが、完結したものは順次②以降の作業をして整 理しておいたほうが効率もよく、迅速な納品作成ができます。

納品ファイルを整理するために図Ⅲ-2 のようなフォルダを作成する作業です。工事の納品フォ ルダは数も多く複雑ですが、設計業務のフォルダは非常に簡単 表Ⅲ-1

ですので、Windows のエクスプローラ等を利用して手作業で作成 したほうが速いと思います。図Ⅲ-2 において、"納品サンプル"という名称 は変更しても差し支えありませんが、DRAWING 及び REPORT フォルダの 名称は、※その名称に少なくともそれぞれの文字列を含んでいる必要があ り、ORG フォルダについては、これ以外認められません。(これは県の提 供するファイル名整理ツールの仕様です。)  $\bigcircled{2}$ 

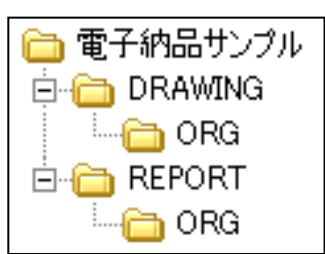

※ 例えば"DRAWING"に対して"(図面)DRAWING"や"図面(DRAWING)"等のフォルダ名称は 差し支えないですが、"図面フォルダ"や"図面"など DRAWING という文字列を含んでいないフォルダ名称では作業できません。(フ ァイル名整理ツールの仕様です。)

納品ファイルを作るために直接利用するオリジナルファイルをまとめて整理する作業です。①で 集めておいた資料を整理して、できるだけまとまった資料となるようオリジナルファイル段階で整 理し(複数にわたる書類を1つにまとめるなど)出来上がったオリジナルファイルを所定のフォル ダに納めます。その際にファイルの名称は日本語でもよいので、できるだけ内容がわかりやすい名称と したほうが良いでしょう。具体的には納品の XML ファイルに記入する「資料名称」及び「副題」に相当す る内容がよいと思われます。また、拡張子についても小文字でも大文字でも問題ありません。 ③

納品用 PDF ファイルを作成する作業です。③の作業でオリジナルファイルを整理しておけば、 機械的に PDF ファイルへ変換をするだけで問題ありませんが、オリジナルファイルが複数にわ たる場合などは、ページの組み換えなども必要となることがあります。作成した PDF ファイルに 「しおり」をつけるなどの作業をした後、整理用フォルダ内の所定の位置に格納します。このとき、オリジ ナルファイル同様、ファイルの名称は日本語でもよいので、できるだけ内容がわかりやすい名称としてく ださい。特にオリジナルファイルとの関係がわかりやすい名前にすると良いと思われます。また、拡張子 も小文字でも大文字でも問題ありません。図面ファイルの SXF 形式での出力はこの段階で行ないます。 特に図面にはレイヤリストファイルが必要ですので忘れず作成してください。(レイヤリストは名称が指定 されている PDF ファイルですので、この時点で正式な名称としておくとよいです。) ④

③及び④で作成したファイルの名称を基準に合った名称に付け替えます。(図面フォルダであ る DRAWING についても同時に処理しますので、当該フォルダについても④までの作業を終え ておく必要があります。)この作業は県が提供する電子納品ファイル名調整ツール(Excel ファイ ル)を用いて作業すると基準に沿った名称に変更することができます。(電子納品ファイル名整理ツール は建築課のホームページでダウンロードできます。)また、変更前後の名称の対応表が Excel ファイルと して残るので、これを印刷して次の XML ファイルへの記入の参考とすることもできます。ファイル名に関 する基準及び電子納品ファイル名整理ツールの利用方法については、ガイドラインもしくは巻末の参考 資料を参照してください。なお、この作業を行うとファイル名が完全に書き換わってしまうので、念のため 整理用フォルダのコピーをとっておくことをおすすめします。 ⑤

⑤までの作業で納品すべき書類関係ファイルは全て用意され、所定のフォルダに納まっている 状態となっています。仕上げとしてそれらの情報を記述した XML ファイル(DTD ファイルを含む) を作成すれば納品ファイルの作成は完了します。

表Ⅲ-2

XML ファイル(DTD ファイルを含む)は、電子成果物作成支援・検査システムを利用して作成します。こ こでは XML ファイルに記入する事項のうち主な項目について解説します。なお、ここに解説していない 項目はシステムが自動的に記入する項目又は県として記入する必要がないと考えている項目です。全 項目のリストは国土交通省策定の建築設計業務等電子納品要領(案)に示されています。

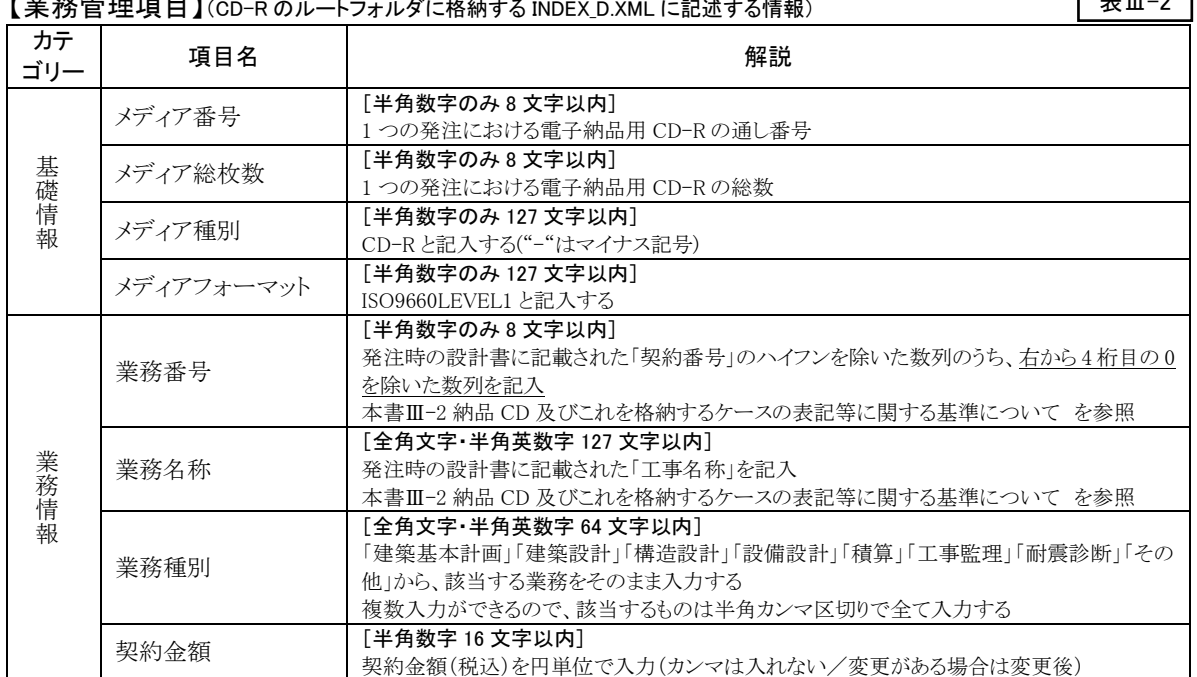

【業務管理項目】(CD-R のルートフォルダに格納する INDEX\_D.XML に記述する情報)

⑥

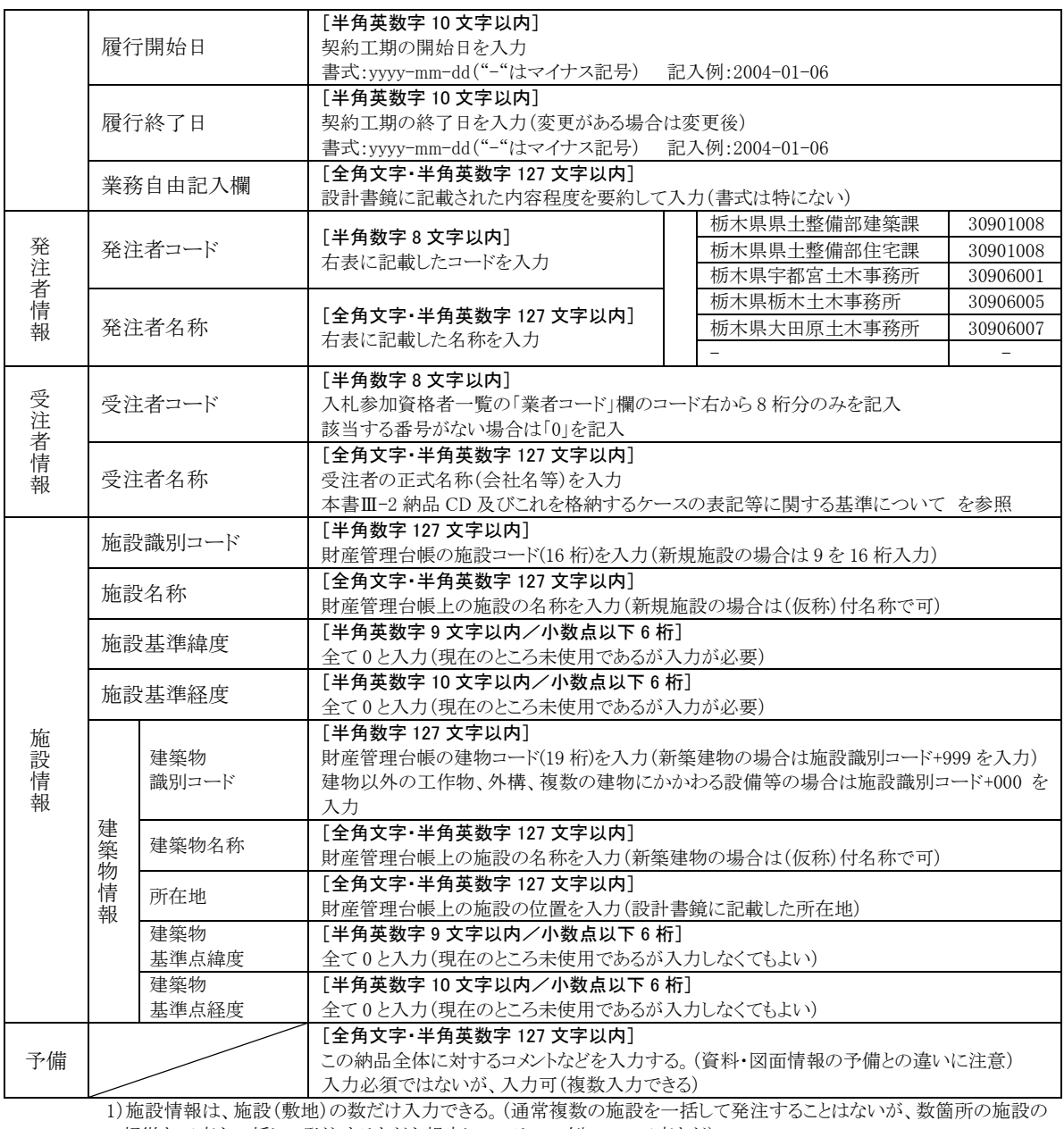

軽微な工事を一括して発注するなどを想定している。 例:LAN 工事など)

注意 2)建築物情報は、建築物の数だけ入力できる。(建築物の区分は、原則として設計書鏡の概要に明記することとし、建築 物は施設情報と対応付けて入力する)

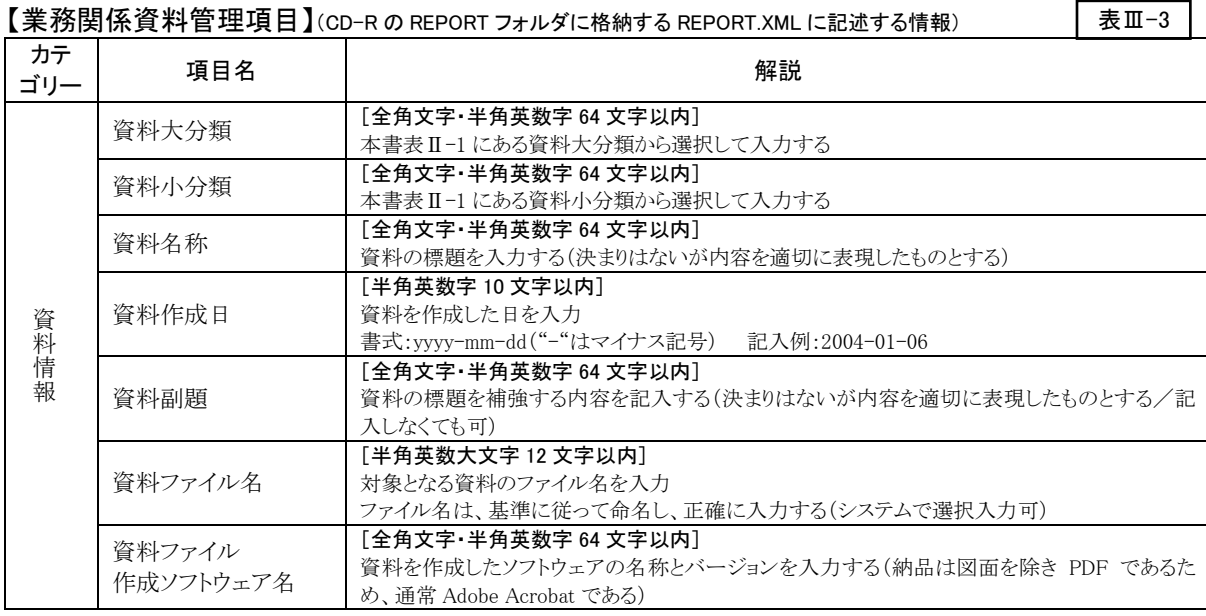

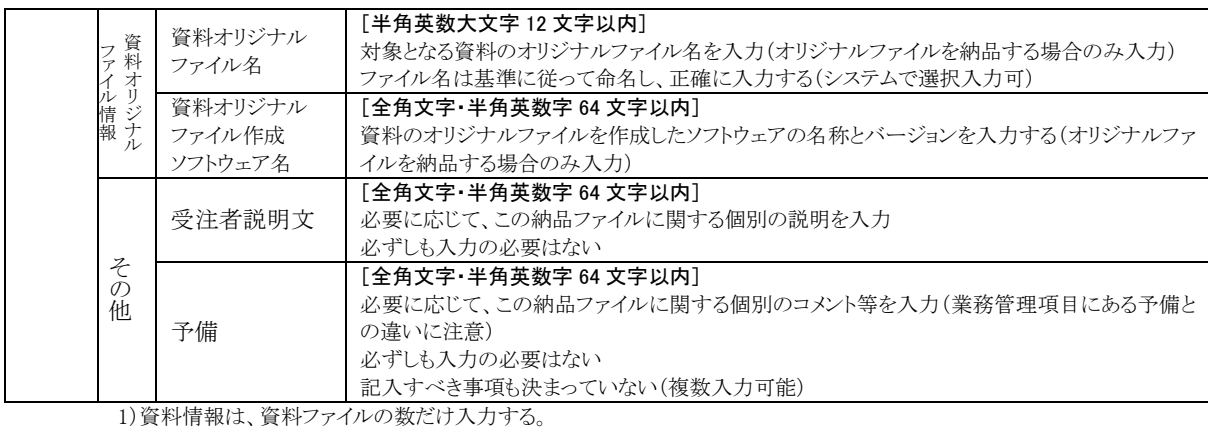

注意 2)資料オリジナルファイル情報は、オリジナルファイルを納品したとき、対応する資料ファイルと対応付けて入力する。(1つ の納品ファイルに対して複数登録可能)

![](_page_17_Picture_497.jpeg)

![](_page_18_Picture_300.jpeg)

注意 2)図面オリジナルファイル情報は、オリジナルファイルを納品したとき、対応する図面ファイルと対応付けて入力する。(1つ の図面ファイルに対して複数登録可能)

3)図面管理項目には、レイヤリストファイルの情報は記入しない。

![](_page_18_Picture_301.jpeg)

(建築 CAD 図面作成要領から抜粋)

⑥までの作業で納品すべきファイルは全て用意され、フォルダも所定の構成となっているはず です。最終的には提出用の CD-R にこれをコピーして記録することになりますが、納品の内容 に問題がないか否かを確認するため、USB メモリなど書き消しのできる媒体に記録して、監督 職員のチェックを受け、問題がないことを確認してから CD-R に記録したほうが効率的です。書き消し可 能な媒体でチェックを受ければ監督職員との協議時に直接修正をすることができるため効率的です。ま た、記録に先立って必ず市販のウイルスチェックソフトを用いてウイルスチェックを実施してください。な お、チェックにあたっては最新版のウィルスパターンファイルを入手して行なうことも重要です。  $\bigcirc$ 

CD-R への書き込み作業は、通常は専用の書き込みソフトによって行なうこととなりますが、その際の書 き込み方法の指定は、再書き込みが不可能な"ディスクアットワンス"を選択する必要があります。また、 ボリュームラベルについては特に指定はなく自由です。

#### <span id="page-18-0"></span>4. 納品 CD が複数となる場合の作業方法について

#### <span id="page-18-1"></span>(1) 納品 CD が複数となる例について

電子納品の要領では、工事写真を除いて、原則として出来る限り 1 枚の媒体に記録することになってい ますが、次の場合、複数の CD を 1 組として納品する必要があります。

① 納品対象となる工事・業務等が複数の施設(敷地)を一括して発注されたものである場合は、施設 ごとに 1 枚の CD を作成する。

② 納品ファイルの容量が大きくなり、1 枚の媒体に納まらない場合。

#### <span id="page-18-2"></span>(2) 納品 CD が複数となる場合の対応方法について

納品 CD を複数としなければならない場合、その分割の状況に応じて、フォルダの構成、管理情報の記 録の方法に特別な注意が必要です。表Ⅲ-6 は複数の CD となる原因別の注意点の概要です。

![](_page_19_Picture_483.jpeg)

表Ⅲ-6

複数施設を対象とした納品のために分割する場合は、それぞれの CD について通常の作業で納品 CD を作成すれば問題ありませんが、ファイルの量による分割の場合は分割の状況により XML ファイルの記 入方法が変化するなど通常と異なった対応が必要となります。次項で分割の方法及び注意点等について 解説します。

#### <span id="page-19-0"></span>(3) 分割作業の実際

表Ⅲ-1 の作業の中で、分割の要否を見分ける方法と、分割が必要となった場合の作業について以下 に解説します。表Ⅲ-1 の⑤が終わった段階で納品フォルダ全体の容量を調べ、600MB 以下であればそ のまま 1 枚で納品可能です。(通常 CD-R は 640MB 程度の記録が可能ですが、余裕をみて 600MB 程度 と判断します。)

600MB を超えた場合は、CD の分割が必要であるので、全体量からその枚数を決定し、表Ⅲ-1 の⑥の 作業のうち業務管理情報のみを作成します。(そのときは CD の総枚数を想定した総枚数とします。)次に、 納品フォルダ全体をコピーして、元のフォルダ名を"NO1"、コピーしたフォルダ名を"NO2"のように、何番 目の CD 用なのかが判別できる名称に変更します。

1 枚目用のフォルダ内で、フォルダ単位で容量を調べ、1枚に納まる容量となるフォルダ以外のフォルダ 内のファイルを削除します。この時オリジナルのファイルの削除を忘れない事、削除するのはファイルであ り、フォルダは削除しない事、業務情報の XML ファイルは削除しない事に注意する必要があります。フォ ルダの中に 1 つのフォルダのみで 600MB を超えるフォルダがある場合は、フォルダ自身を分割する必要 がありますが、作業が面倒なのでこれ以外の場合は出来るだけフォルダ単位で分割することをおすすめし ます。このとき、1 枚の CD の容量がいっぱいにならなくても全く支障ありません。フォルダを分割する必要 がある場合は、分割するフォルダ内のファイルを削除して、全体が 600MB 以内になるよう調整します。この 時、ファイル名の連番が大きなものから順に削除し、関連するオリジナルファイルも合わせて削除します。 (納品ファイルとオリジナルファイルを別の CD に格納する事はできません。)

次に、2枚目用フォルダ内のファイルのうち、1枚目用で削除しなかったファイルを全て削除し、2枚目用 のフォルダ全体の容量を調べます。2枚目用のフォルダ全体の容量が600MB以上の場合は、この時点で 2枚目用のフォルダをコピーして3枚目用のフォルダを作成します。

次に、2 枚目用のフォルダに対して 1 枚目のフォルダで説明したと同様の操作を行い、2 枚目用のフォ ルダ全体の容量を 600MB 以内に調整します。3 枚目用以降のフォルダについても同様のことを繰り返し、 フォルダの容量の合計が 600MB 以内となるまで繰り返します。

次に、これまでに作成した納品フォルダ毎に、XML ファイルを作成していきます。それぞれの納品フォ ルダに対して「電子成果物作成支援・検査システム」を起動して、業務管理ファイルの媒体連番をそれぞ れの番号に直し、実際にファイルが格納してあるフォルダに対してのみ管理ファイルの登録を行っていき ます。この時、最初に業務管理ファイルを作成してコピーを繰り返してきた事から、各納品フォルダ内の業 務管理ファイルは入力済みとなっており、連番だけ修正すれば作業は終了するはずです。

以上の操作で出来上がった各納品フォルダを、それぞれ CD-R に記録すれば分割形式の納品が完成 しますが、必ず各納品フォルダに対して次の点をチェックすべきです。

- ▶ 標準的なフォルダが ORG フォルダを含め揃っているか
- ファイルの入っていないフォルダに XML あるいは ORG ファイルが入っていないか(あったら削 除する)
- 納品ファイルとこれに対応するオリジナルファイルが別の CD に入ることになっていないか
- ▶ フォルダを分割したときに、紛失したファイルがないか
- > 最終的な CD-R の枚数が、当初見積もった枚数に合致しているか(合致していない場合は、業 務管理ファイルの総枚数の情報を全て修正する必要がある)

# 参考資料編

## <span id="page-22-0"></span>A 電子納品に関する提出書類記入例

- ◆ 電子納品事前協議チェックシート<br>◆ 雷子媒体納品書
	- 電子媒体納品書

## 参考資料 A

![](_page_23_Picture_291.jpeg)

(電子媒体納品書例、業務)

様式-1

### 電子媒体納品 書

栃木県○○土木事務所長 様

![](_page_24_Picture_124.jpeg)

記入例

下記のとおり電子媒体を納品します。

記

![](_page_24_Picture_125.jpeg)

備考

1.監督職員に提出

2.数量は1セットの枚数を示す

3.上記枚数のセットで正・副各一部提出

<span id="page-25-0"></span>B 電子納品ファイル名整理ツールの利用方法

## 参考資料 B

■ 概要

このツールは Microsoft Excel のマクロ を利用したアプリケーションです。著作 権等は栃木県県土整備部建築課に所 属しますが、とくに改変等の制限は設け ていません。また、動作の不具合等につ いても可能な限り対応しますが、原則と して利用者の責任において利用願いま す。

#### ■ 利用の目的及び機能

このツールは、下記の状態の納品ファ イルのファイル名を、県が指定するルー ルに従って付け替えるものです。機能と してはこれだけですが、この作業により 日本語ファイル名状態でのファイル整理 が可能となり、正式なファイル名に付け

![](_page_26_Picture_285.jpeg)

替えた後も、元のファイル名との対応表が残されるため、データの内容確認ができます。また、ファイルには ハイパーリンクが設定されるので、Excel 画面から、各納品ファイルを立ち上げて操作ができます。

[前提とした処理対象データ]

対象とするデータは、電子納品の仕様に従ったフォルダ構成のフォルダの中に、日本語標記等内容 がわかりやすいファイル名で、納品ファイル及びオリジナルファイルを整理した状態のものを対象として います。(図-1 参照)

図-1 の例では、XML 及び DTD ファイルが登録されていますが、これらのファイルはあってもなくてもフ ァイル名変更の対象としませんので支障ありません。(この 2 つ以外の拡張子を持つファイルは全て対 象となります)例では、ORG の内容が示されていませんが、ORG フォルダ内も同様の状態となっている 必要があります。当然、オリジナルファイルを含め、納品すべきファイルがないフォルダもフォルダそのも のは必要です。

また、バージョン 3.0 (2006 年版)からは REPORT、DRAWING などのフォルダ名が次のような場合で も処理が可能です。このようなフォルダ名があった場合、ファイル名の付け替えと同時に、正規のフォル ダ名に自動変更します。

【V3.0 から許可されるフォルダ名】

REPORT ⇒ REPORT(報告書) DRAWING ⇒ 09 図面(DRAWING) のように、フォルダ名の一部に正式なフォルダ名を含んでいれば、そのフォルダとみなして処理し ます。なお、各フォルダの配下にある ORG フォルダの名称は、ORG 以外使用できません。

#### ■ 操作方法

ファイルを開くと、図-2 の画面が開きます。画面中央に操作の方法が示されていますので、これに沿って操 作すれば作業ができます。ここで各段階の操作方法を説明します。

#### 1.ファイルのあるフォルダを選択する

対象となるフォルダを選択します。図-1 の例 で言えば「納品サンプル(日本語)」というフォ ルダを指定します。指定したフォルダ名は[フ ォルダ選択]ボタン右側に表示されます。フォ ルダの選択は**[フォルダ選択]ボタンをクリック** するとフォルダ選択ウインドウが開くので、フォ ルダをクリックして[OK]ボタンを選択してくだ さい。すでにフォルダが選択してある状態(ボ タンの右にフォルダ名が表示されている状態) で、[フォルダ選択]ボタンを押してから、[キャ ンセル]すると、フォルダ名が消えます。その 場合でも再度選択すれば問題ありません。

![](_page_26_Figure_16.jpeg)

#### 2.日本語名でのファイル名を取得する

選択した対象フォルダ内にある、ファイルの名 前を調べて、フォルダの名称に対応した各ワー クシートに取り込みます。操作は「ファイル名取 得]ボタンをクリックするだけです。ボタンをクリ ックすると、図-3 のように各ワークシートに、ファ イル名が読み込まれます。

#### $\overline{\mathbb{Z}-3}$  $\frac{3^{n+3}\lambda}{3^{n+3}+3^{n}}=\frac{2}{3},\quad \frac{\lambda}{2}=\frac{\lambda}{3},$  where  $\frac{\lambda}{2}=\frac{3}{2},\frac{\lambda}{3},\frac{\lambda}{3}$  $f_{\rm K}$ 書類<br>(REPORT) - REPOR<br>正規<br>ファイル名 日本語 日本語<br>アイル名 正規 納品<br><sup>ファイル</sup> 大分類 小分類 /名 t様板要書.off 出標模要書.xls 工事最根算書.pdf 工事費板算書xb 建築工事種算数量調書.cd 建築工業経営教養担当人 ib計画模要書 of 精計画視要書xia 構造計算書.of 計画説明書.doc **|画説明書.cd** -<br>画説明書(説明表) xk **I 画道知書 of**

#### 3.納品ファイルの順序を入れ替える

Ver3.0(2006 年版)からは、ファイルの読込時に 日本語ファイル名を名前順に自動整列する機能 がつきました。 ファイル名の先頭に、順に番号を振って管理し ていれば、自動的にその順序で並びますので、 ここで説明している作業は不要です。

この作業は必ずしも必要ではありませんが、納 品の正式なファイル名の数値部分は、表示され た順序で付番されます。納品の番号を整理して つけたい場合は、ファイル名の順序を入れ替え てやる必要があります。また、オリジナルファイ

ルで、同一の納品ファイルに対応するものの順 序は連続している必要がありますので、順序を 入れ替えて調整する必要がある場合もあります。 具体的には次のようにして入れ替えると良いと 思います。コピーや移動を利用して入れ替えて も問題ありませんが、セルにハイパーリンクが設 定されているため、選択が面倒だったりして、結 構煩雑です。

- ①正規ファイル名の欄に表示したい順序に番 号を振ります。(連続している必要はありま せんが、通常は 1 から順番に振ると良いと 思います。(図-4)
- ②日本語ファイル名というセルからドラッグし て正規ファイル名欄を含む部分を選択しま す。(図-5)
- 3選択した状態で、ツール ⇒ 並べ替えの 順に選択すると、図-6 のウインドウが開き ます。
- ④最優先されるキーを『正規ファイル名』に設 定、昇順、範囲の先頭行はタイトル行という 設定になっていることを確認して、[OK]ボタンをクリックすると、先 程入力した番号の順序にファイル名が整列します。(図-7)
- ⑤オリジナルファイルについても同様の操作で整列させることができま す。
- 【ファイル名の並べ方のルール】
- ▶ ファイル名の順序は、そのまま納品ファイルの番号の順序になる。
- ファイル名とファイル名の間に空行を作ってはいけない。

![](_page_27_Picture_15.jpeg)

![](_page_27_Picture_16.jpeg)

![](_page_27_Picture_17.jpeg)

![](_page_27_Picture_335.jpeg)

#### 4.納品ファイルの正規ファイル名をつける

この作業により納品ファイルの『正規ファイル名』欄に納品ルールに合致したファイル名が付けられま す。前述の通り、ファイル名の数値部分は上から順に 001、002、003…というように付けられます。(図-8) 作業方法は、[納品ファイル名設定]ボタンをクリックするだけです。ただし、この段階ではオリジナルフ ァイルの方のボタンは操作しないで下さい。

#### 5.オリジナルファイルと納品の対応付け

オリジナルのファイル名は、これにより作成された、納品ファイルの正規ファイル名に振られ

た番号を含んだ名称と なるため、そのオリジナ ルファイルから、どの納 品ファイルが作られたか をシステムに知らせる必 要があります。そのため、 図-8 の赤枠内のように、 納品ファイルNo.欄に対 応する納品ファイルの、 正規ファイル名に振られ

![](_page_28_Figure_5.jpeg)

た番号を入力する必要があります。ファイルの命名規則は、1 つのオリジナルファイルから、複数の納品 ファイルができることを想定していないため、オリジナルファイル 1 つに対して、納品ファイル番号を複数 入力できる仕様になっていませんが、その逆の場合(1 つの納品ファイルに対して複数のオリジナルファ イルを指定する)ことは、問題ありません。また Ver3.0 以前のバージョンでは、同一の納品ファイル番号 は連続している必要がありましたが、Ver3.0(2006 年版)以降は、その必要をなくしました。

なお、図面などで 1 つのオリジナルから複数の納品が作成されるような場合は、同一のオリジナルファ イルを複数コピーして登録することで対応してください。

この作業により、納品ファイルの「正規ファイル名」欄に納品ルールに合致したファイル名が付けられま す。前述の通り、ファイル名の数値部分は上から順に 001、002、003…というように付けられます。

#### 6.オリジナルファイルの正規ファイル名をつける

この作業により、オリジナルファイルの「正規ファイル名」欄に納品ルールに合致したファイ 図-9ル名が付けられます。 - 書類<br>(REPORT) <br>納品ファイル名設定 オリジナルファイル<mark>名設定</mark> 前述の通り、ファイル <mark>, REPOR</mark><br>正規 名の数値部分は納品 日本語 納品 日本語 正規 ファイル名 大分類 小分類 ファイル名 ファイル名 ファイル名 ファイル ファイルに対応した番 計画説明書.pdf REPOR001 PDF 1 計画説明書.do.c RE001\_01.DOC 号が付けられます。ま 1 計画説明書(説明表) xls 工事書標算書.pdf REPOR002.PDF RE001 02 XLS た、同一の納品ファイ 構造計画概要書.pdf REPOR003.PDF 2 工事費概算書xls RE002\_01.XLS

REPOR004.PDF

REPOR005.PDF

REPOR006.PDF

建築工事積算数量調書.pdf REPOR007.PDF

3 構造計画概要書xk

7 建築工事積算数量調書xls

4 仕様概要書xls

RE003 01.XLS

**RE004 01 XLS** 

RE007\_01.XLS

仕様概要書.pdf

計画通知書.pdf

構造計算書.pdf

は、上から順に 01、02、 03…というふうに付けら

ルに対する番号部分

れます。作業方法は、

[オリジナルファイル名設定]ボタンをクリックするだけです。(図-9)

#### 7.ファイルの名前を正規の名称に変更する

この作業により、実際のファイル名が付け替えられます。当初付けられていた日本語のファイル名は消 えてしまいますので、安全のため元のファイルを別の場所に保存してからこの作業をすることを推奨しま す。作業方法は、3 から 6 の作業を各ワークシート(フォルダの名称のついたもの)で実行してから「説明」 というワークシートに移って、[ファイル名変更]ボタンをクリックするだけです。

#### ■ ファイル名付け替え以外の利用法

このツールは、ファイル名を付け替えるのが目的で作成されていますが、それ以外に次の利用法が考えら れます。

#### 1.ファイル名の対応表を印刷する

各フォルダ名のワークシートは、そのまま新旧のファイル名が表示されていますので、これを印刷する と記号等で大変わかりにくいファイルの内容が、旧ファイル名と対照することである程度わかるようになり ます。また、ファイル名の左に小分類の欄を設けていますが、この欄に小分類をあらかじめ入力した上 で印刷すると、XML ファイルの登録時の資料になります。

#### 2.ファイルの内容を確認する

各フォルダ名のワークシートのファイル名には、ハイパーリンクが自動的に設定されますので、作業中 ファイル名をクリックしただけで、内容が確認できます。

#### ■ その他

作業が終わった Excel ファイルは、そのまま保存するとファイルの名称などが記入されたまま保存されてしま い、次に作業するときの邪魔になります。これを避けるため、内容を残す場合は名前を付けて別のファイルと して保存してください。

なお、誤って上書き保存したときは、「説明」ワークシートのフォルダ名を消去して保存すると、その次に開 いたときはデータがクリアされます。(「説明」ワークシートではフォルダを表示しているセル以外は選択できな い設定となっています。)

#### ■ Ver30からの追加機能

Ver3.0 から追加された機能の概要をまとめておきます。

1. データのバックアップに関する機能

ファイル名を変更すると、元の日本語のファイル名に戻すことが非常に煩雑なので、データのバッ クアップは重要です。そこでVer3.0からは主要な段階でデータのバックアップ状況を調査し、警告す るとともに自動的にバックアップを作成する機能を追加しました。ただし、いくつかの制限があります ので、あらかじめバックアップを行ってから作業することが重要です。

- 【バックアップに関する決まり事】
	- システムがバックアップフォルダとみなすフォルダは、作業対象のフォルダ名の先頭に"コピー ~ "という文字列を追加したフォルダで、作業対象フォルダと同じ場所(フォルダ、あるいはドラ イブ内)にあるものです。(対象フォルダを手動で同じフォルダ内にコピーしたときに Windows が 自動的に付ける名前と同じ)
	- > ドライブのルートに直接 REPORT などのフォルダを配置したものは、このツールではバックアッ プできません。
- 2. 不適切なデータに対する警告機能

従来のバージョンでは、電子納品の規定外のフォルダ構成のデータに対しても無条件に動作し、 システムエラーを起こす仕様になっていましたが、Ver3.0 からはある程度フォルダ構成等をチェック し、問題のないフォルダのみ選択できる仕様としています。

3. 日本語を含む管理用のフォルダを直接扱える機能

マニュアルの「Ⅲ 納品資料の整理について」の説明で、納品フォルダと同一の構成のフォルダに、 日本語名称を付記したフォルダの利用を推奨しているため、そのようなフォルダを直接取り扱える仕 様としています。

#### 4. 強制的に、ワークシートの内容を消去する機能

起動時のみでなく、いつでもワークシートの情報を消去できる機能を追加しました。ただし、この機 能を使って消去すると、納品とオリジナルの対応付けをもう一度行う必要があるので注意が必要です。 また、新しいデータを読込む前に、この作業をする必要はありません。(新しいデータを読込むと、自 動的に既存のデータは消去されます)

#### 5. 納品ファイルとオリジナルファイルの対応番号に関する機能

これまで、最も誤操作の多かった、対応番号を付けないままでのオリジナルファイル名称変換を、 チェックする機能を付けました。また、対応付けの番号が同一となる場合、連続して並べる必要があ りましたが、名称変換の際にシステムが自動的に整列して変換することで、飛び飛びの指定を可能と しました。実際のファイル名の変更の際は、全てのフォルダに関して設定が必要であり、従来のバー ジョンはこれをチェックしていませんでしたが、Ver3.0 からは、全てのフォルダに対する作業が終了し ていないと名称変更ができない仕様としています。